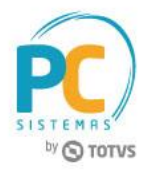

#### **Sumário**

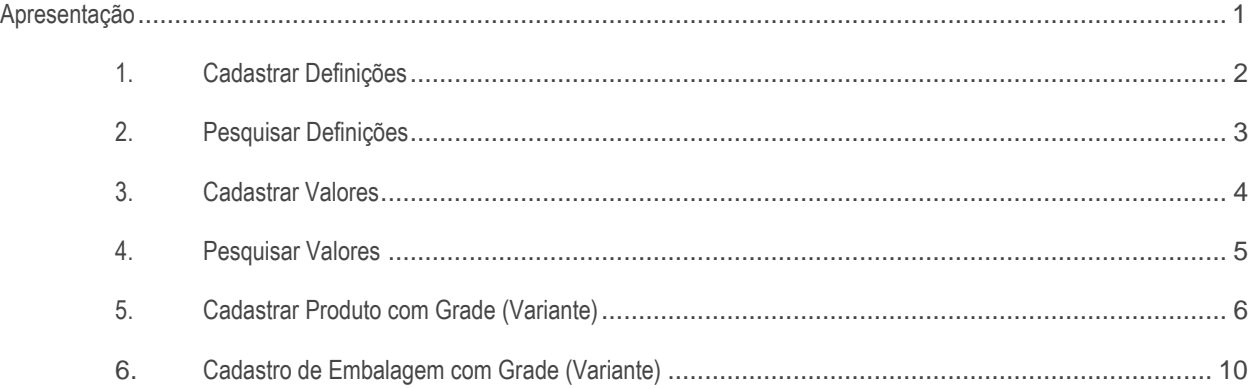

# <span id="page-0-0"></span>**Apresentação**

Este documento contém informações que orientam sobre os processos e os fluxos referentes à integração entre o TOTVS e-commerce e Winthor.

**Abaixo, descrição da criação e das últimas alterações efetuadas no documento.**

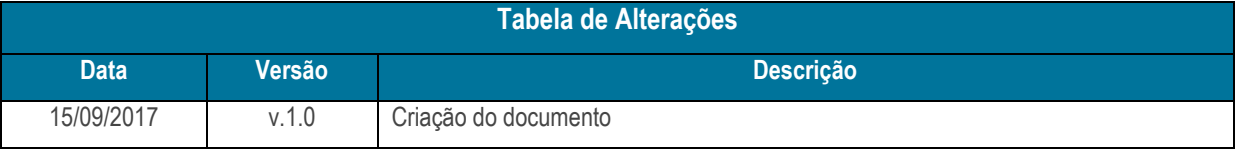

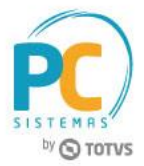

### <span id="page-1-0"></span>**1.** Cadastrar Definições

Para cadastrar definições para o e-commerce é necessário realizar as orientações abaixo.

1.1 Acesse a rotina **5001 - Cadastro de definições e valores**, caixa **Cadastrar definição**, clique o botão **Incluir**;

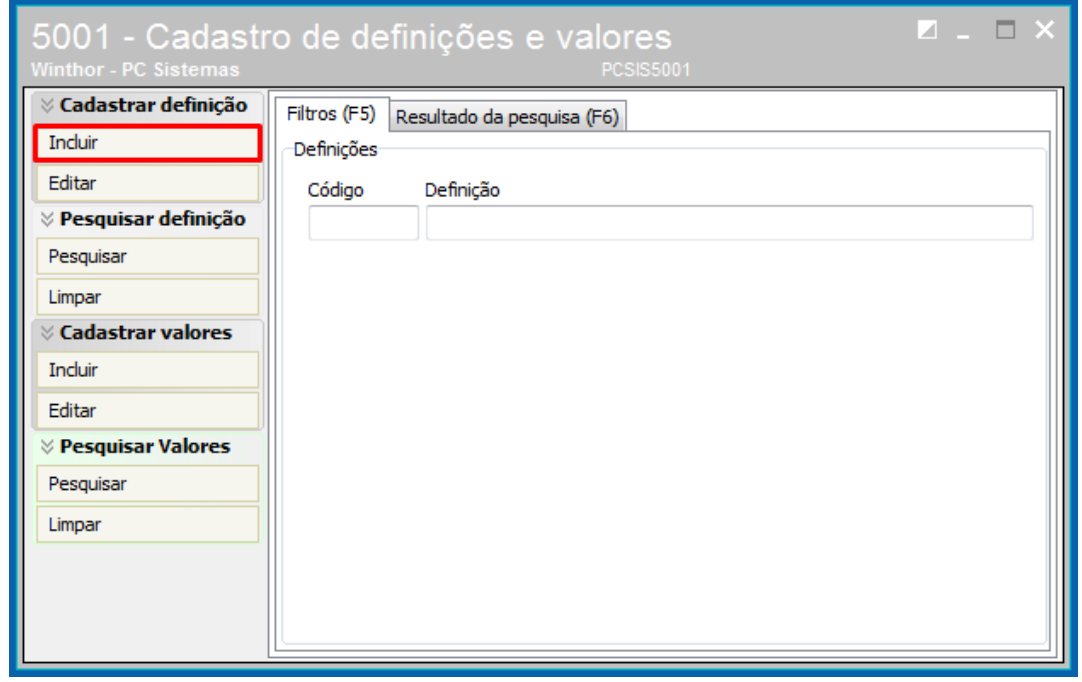

1.2 Informe a **Descrição** da definição e clique o botão **Gravar**.

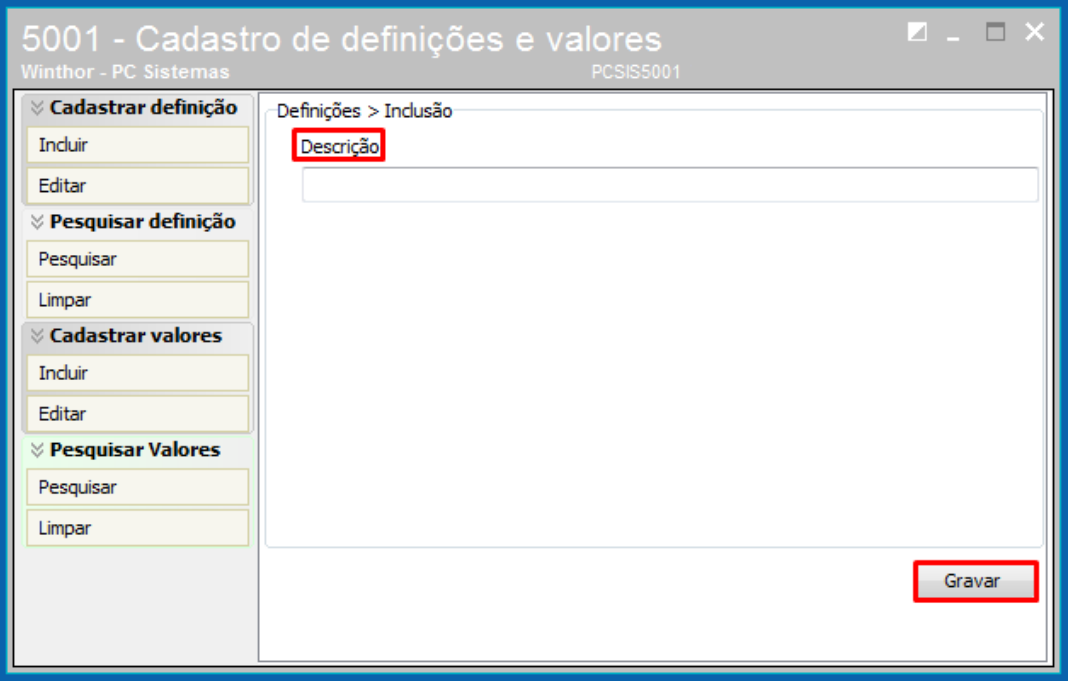

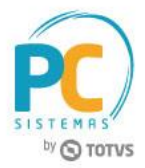

# <span id="page-2-0"></span>**2.** Pesquisar Definições

Para pesquisar as definições cadastradas para o e-commerce é necessário realizar as orientações abaixo.

2.1 Acesse a rotina **5001 - Cadastro de Categorias Web**, caixa **Pesquisar definição**, clique o botão **Pesquisar** ou a tecla **F6** do teclado;

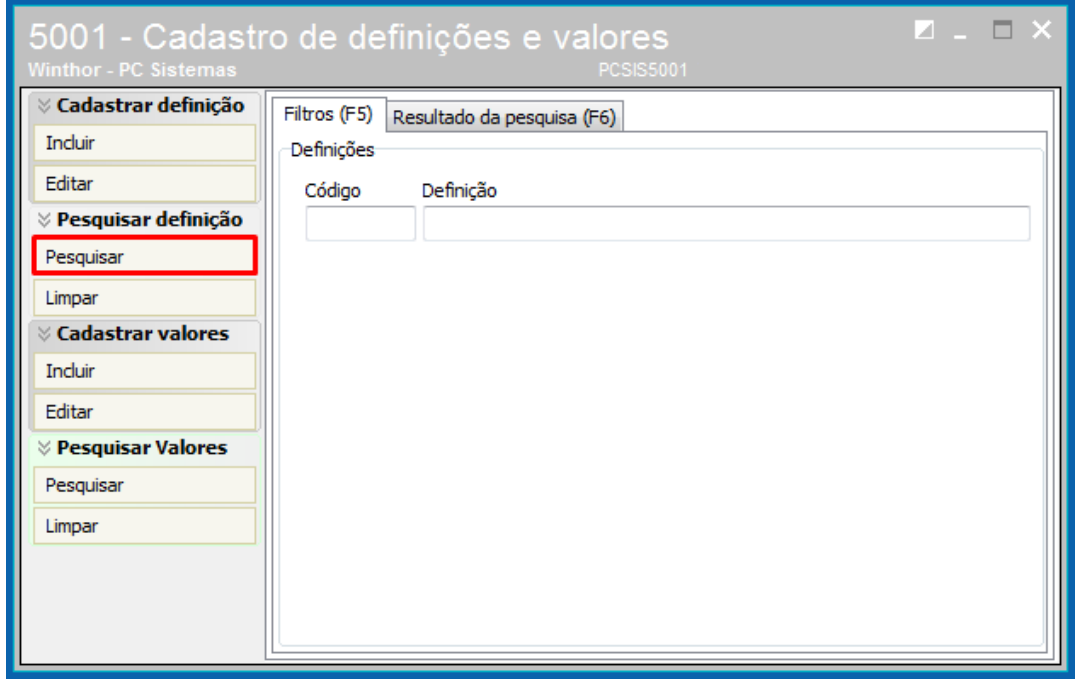

2.2 Visualize as informações e caso seja necessário dê duplo na linha desejada e realize as alterações.

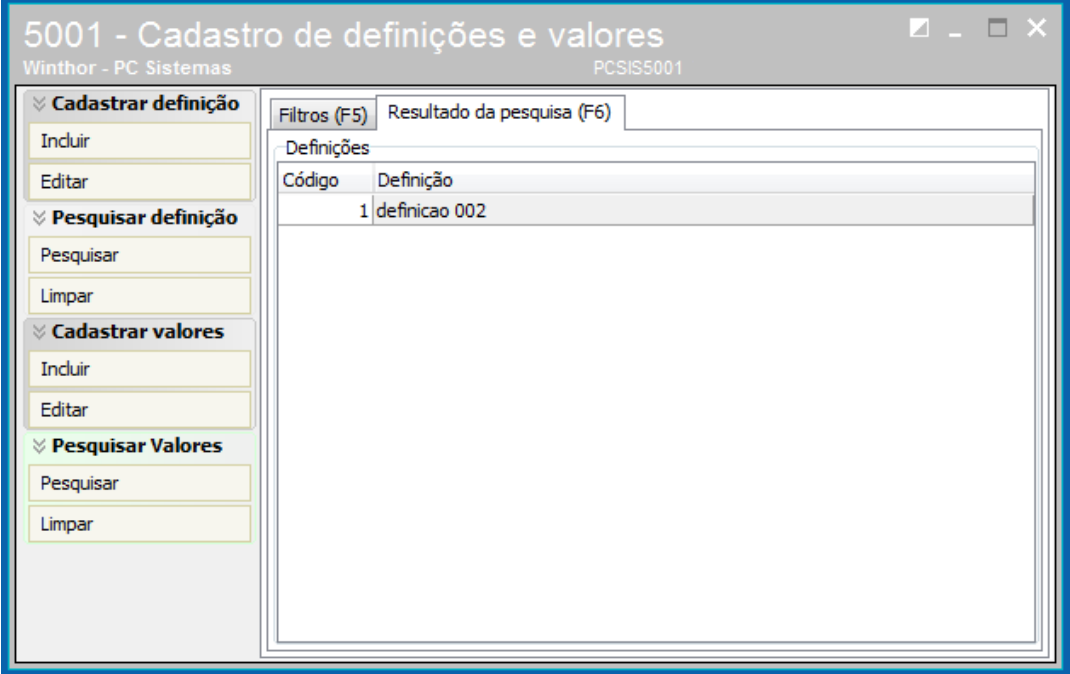

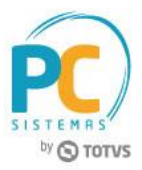

# <span id="page-3-0"></span>**3.** Cadastrar Valores

Para cadastrar valores para o e-commerce é necessário realizar as orientações abaixo.

3.1 Acesse a rotina **5001 - Cadastro de Categorias Web**, caixa **Cadastrar valores**, clique o botão **Incluir**;

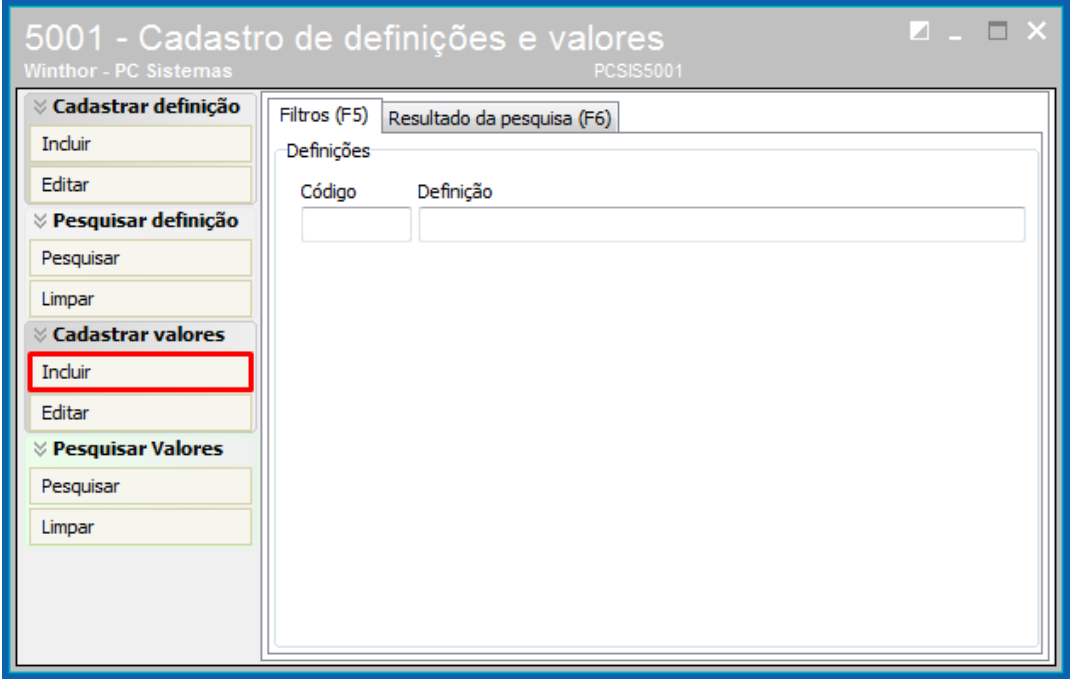

- 3.2 Informe ou pesquise o **Código da Definição** para realizar o vínculo;
- 3.3 Informe o **Valor** e clique o botão **Gravar**.

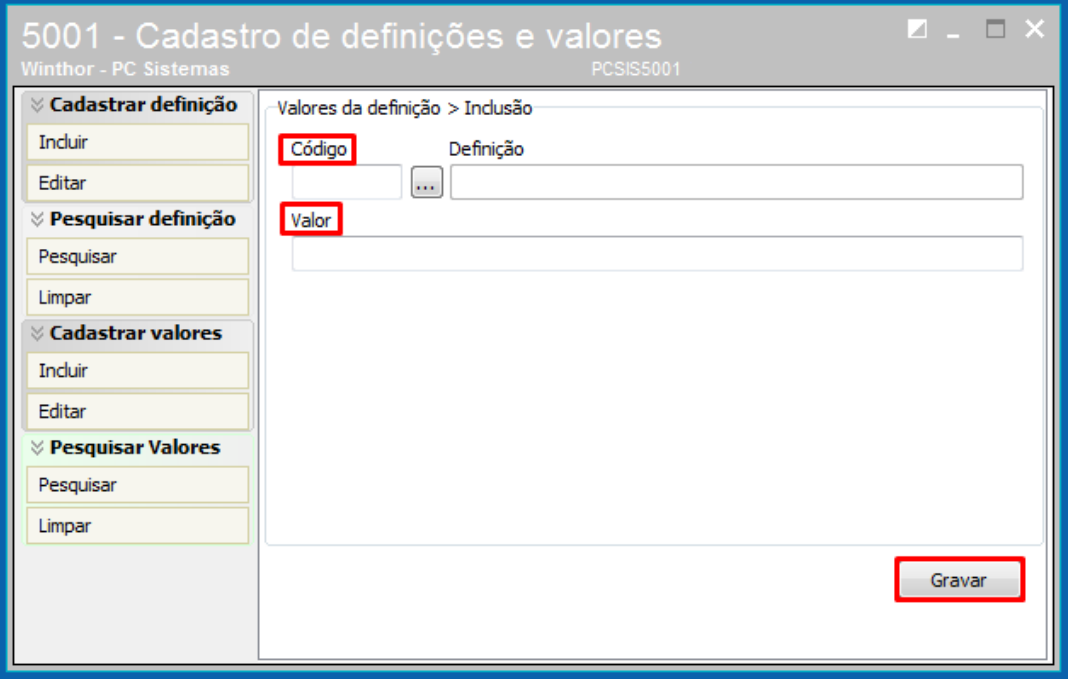

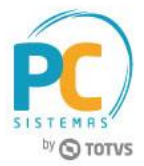

### <span id="page-4-0"></span>**4.** Pesquisar Valores

Para pesquisar os valores cadastrados para o e-commerce é necessário realizar as orientações abaixo.

4.1 Acesse a rotina **5001 - Cadastro de Categorias Web**, caixa **Pesquisar Valores**, clique o botão **Pesquisar** ou a tecla **F6** do teclado;

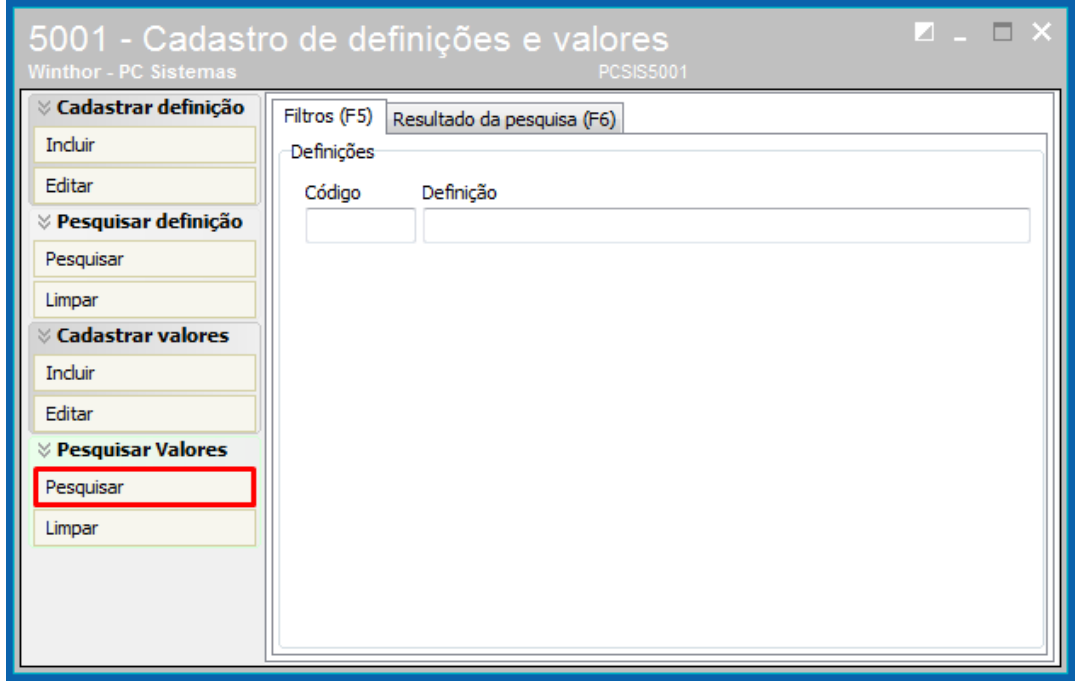

4.2 Visualize as informações e caso seja necessário dê duplo na linha desejada e realize as alterações.

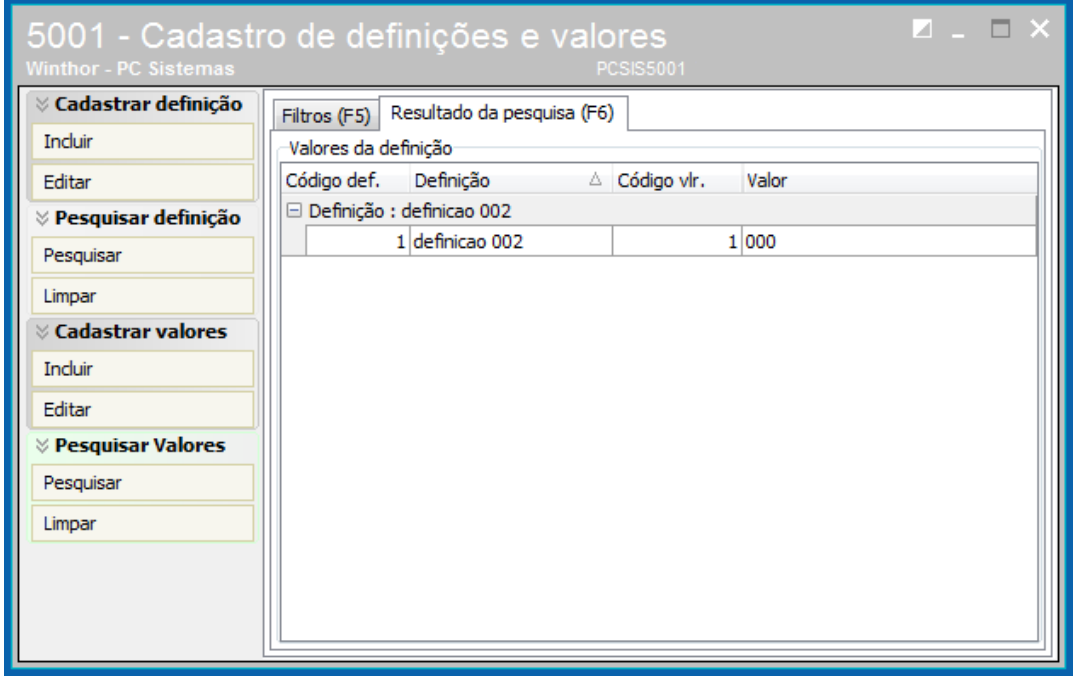

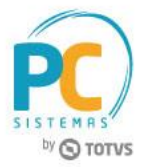

### <span id="page-5-0"></span>**5.** Cadastrar Produto com Grade (Variante)

Para cadastrar produtos informando que ele possui variante é necessário realizar as orientações abaixo.

5.1 Acesse a rotina **5004 – Cadastro de Produto Web**, pesquise o produto, marque a opção **Possui grade (variante)** e clique o botão **Gravar**;

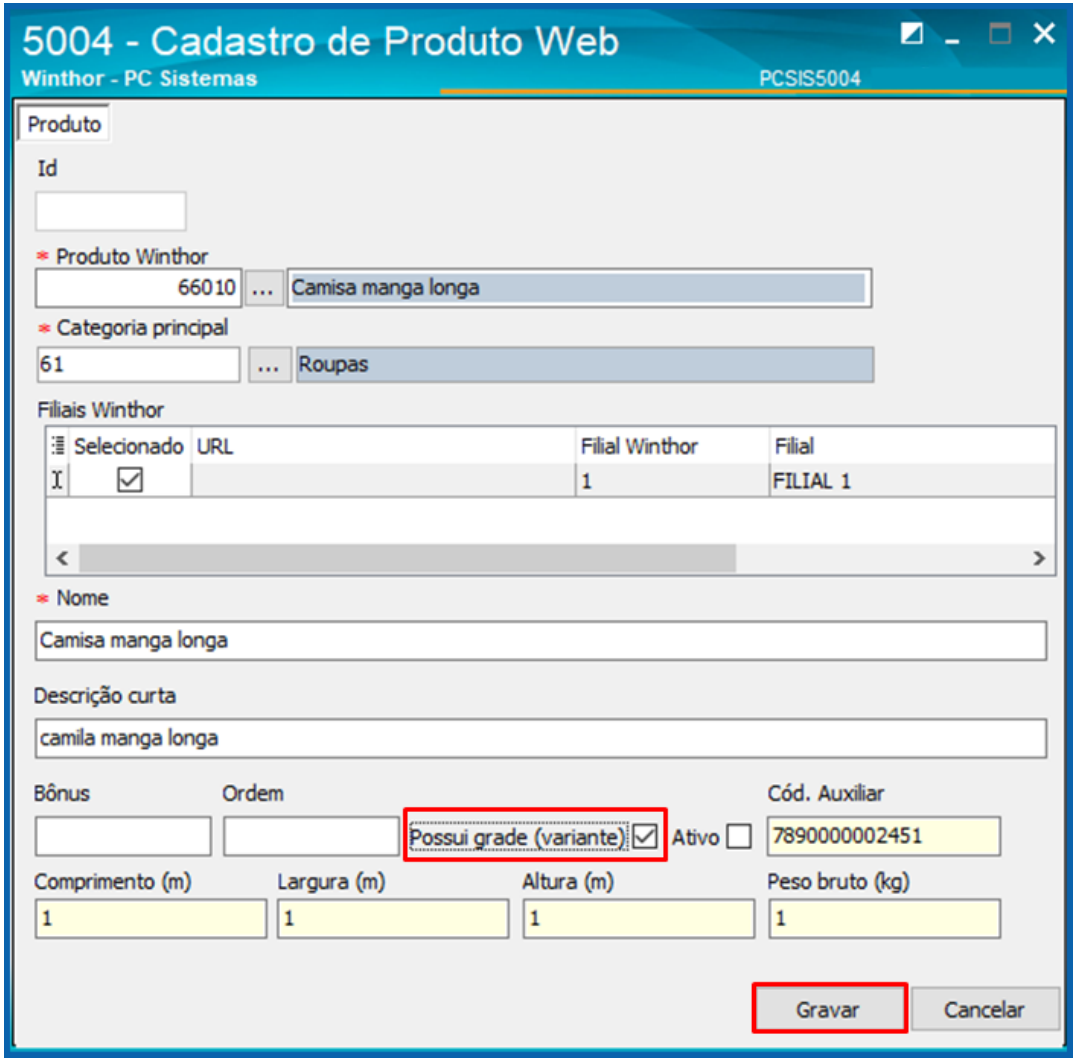

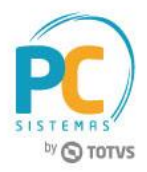

- 5.2 Acesse a rotina **5005 – Produtos por Variante**, pesquise o produto conforme necessidade e clique o botão **Pesquisar**;
- 5.3 Selecione o produto e clique o botão **Próximo**;

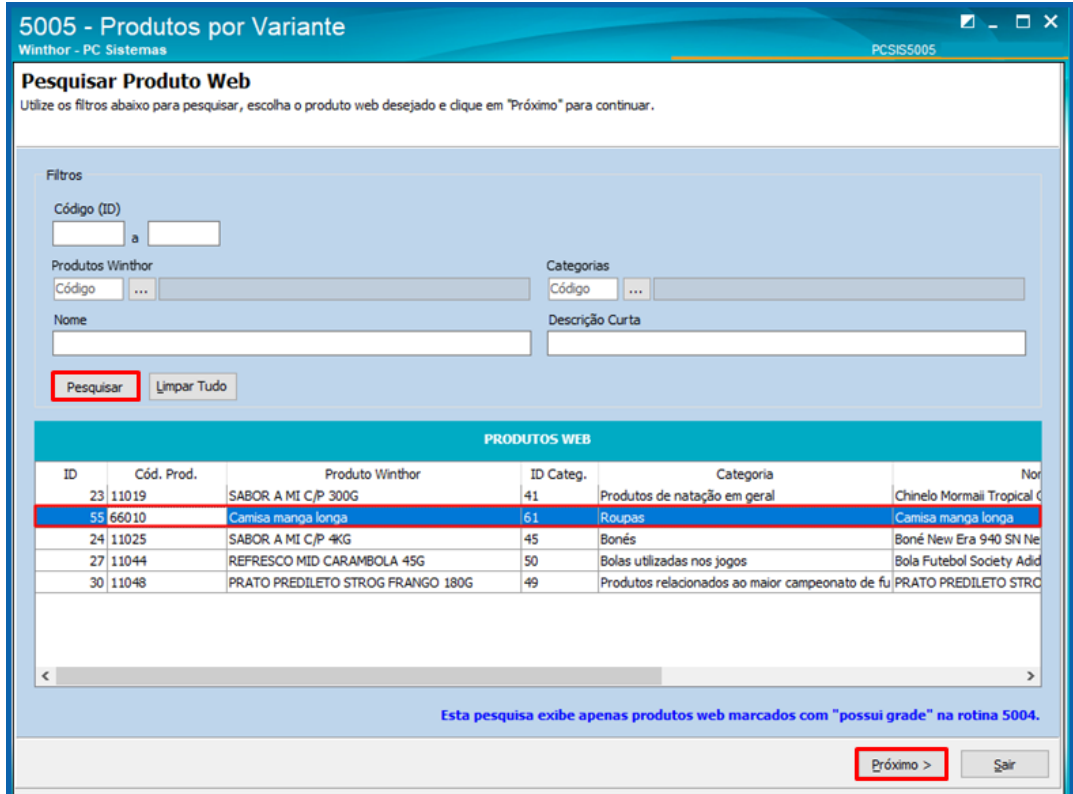

5.4 Informe ou pesquise as definições 1 e 2 e clique o botão **Próximo**;

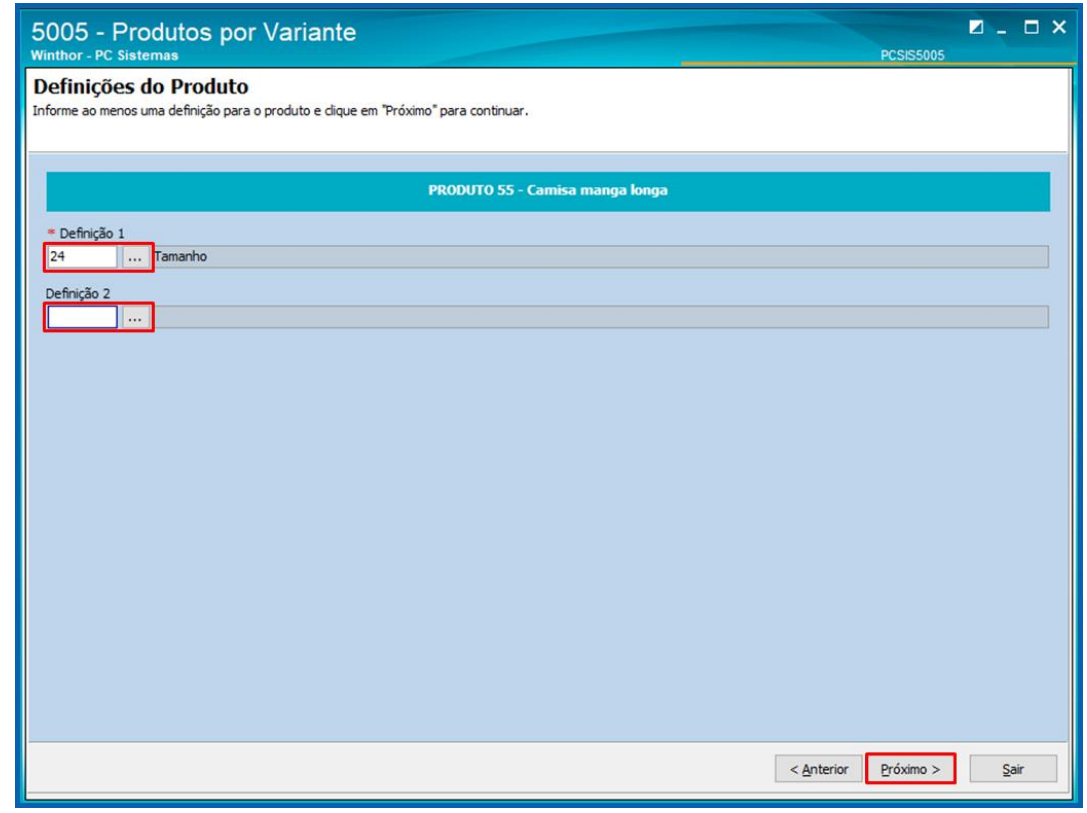

5.5 Clique o botão **Incluir** para informar uma variante;

© Todos os direitos reservados. – PC Sistemas – v. 1.0 - Data:15/09/2017 RQ.GBC.001 v.1.0 Página **7** de 14

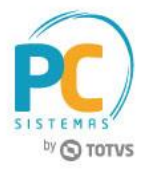

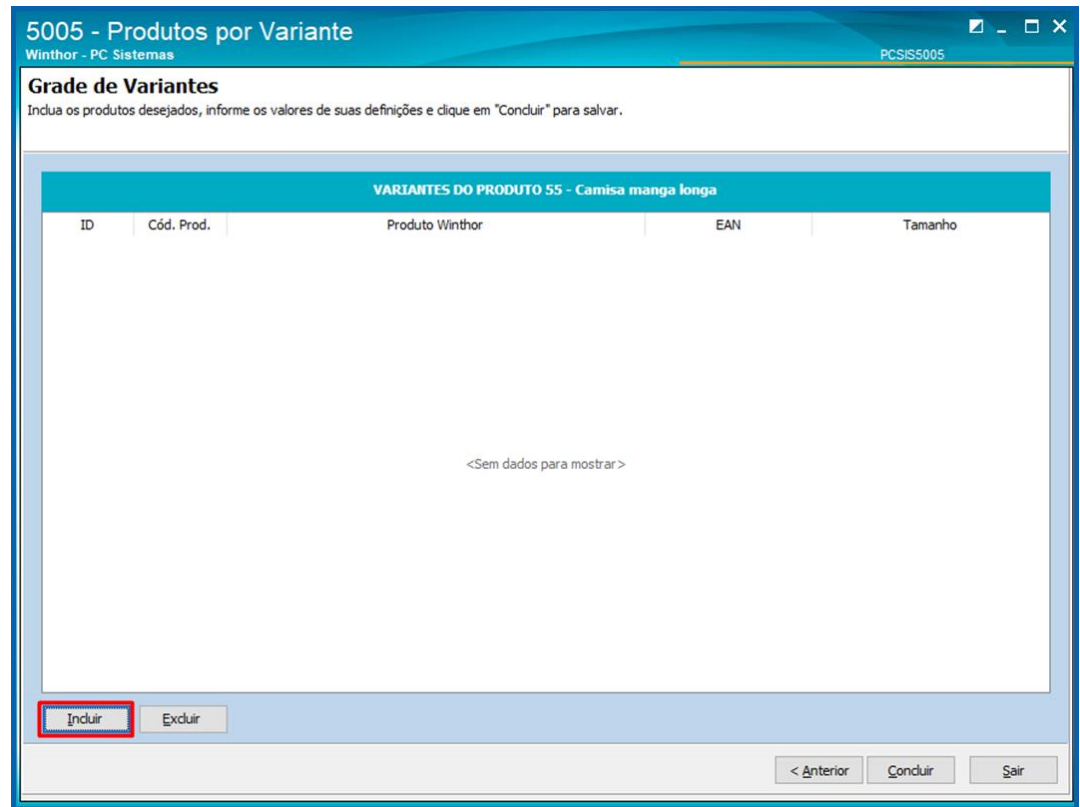

5.6 Na tela **Pesquisar Produtos Filhos** será possível pesquisar todos os produtos que estão vinculados ao produto principal. Selecione a variante e clique o botão **Confirmar**;

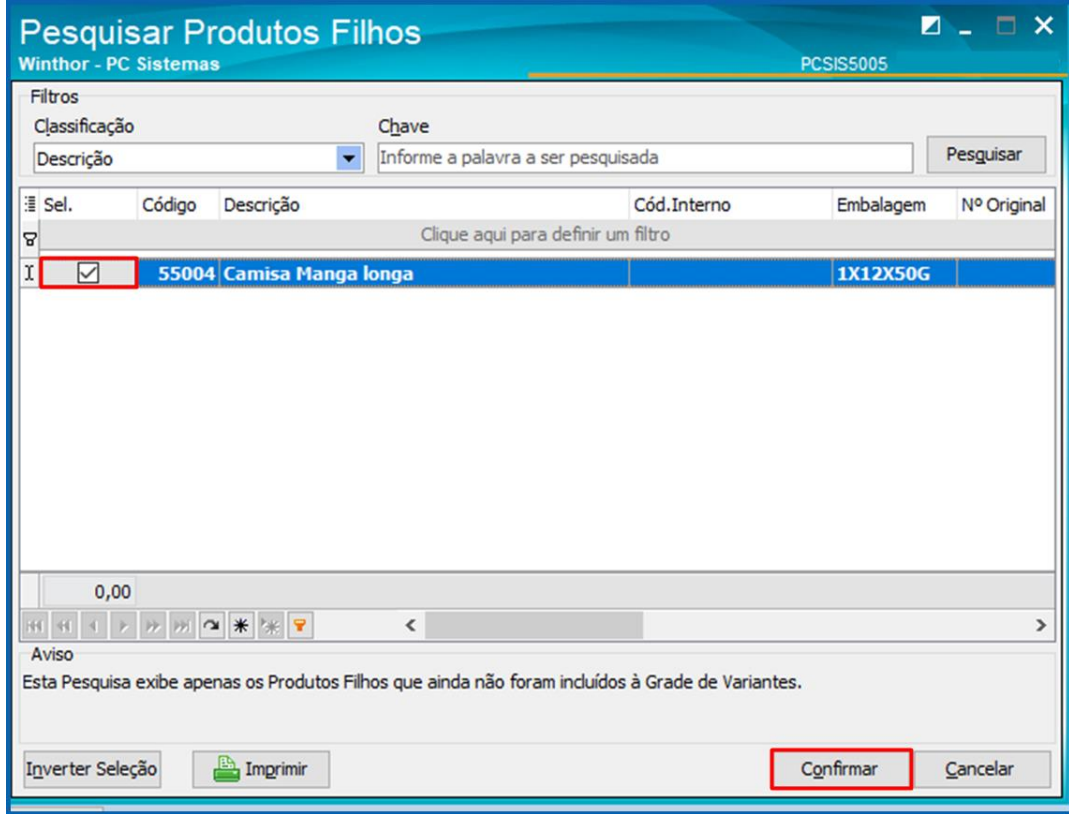

© Todos os direitos reservados. – PC Sistemas – v. 1.0 - Data:15/09/2017 RQ.GBC.001 v.1.0 Página **8** de 14

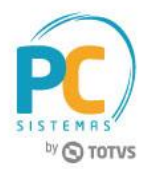

5.7 Na coluna **Tamanho** informe o valor conforme necessidade e clique o botão **Concluir** para salvar a variante para o produto.

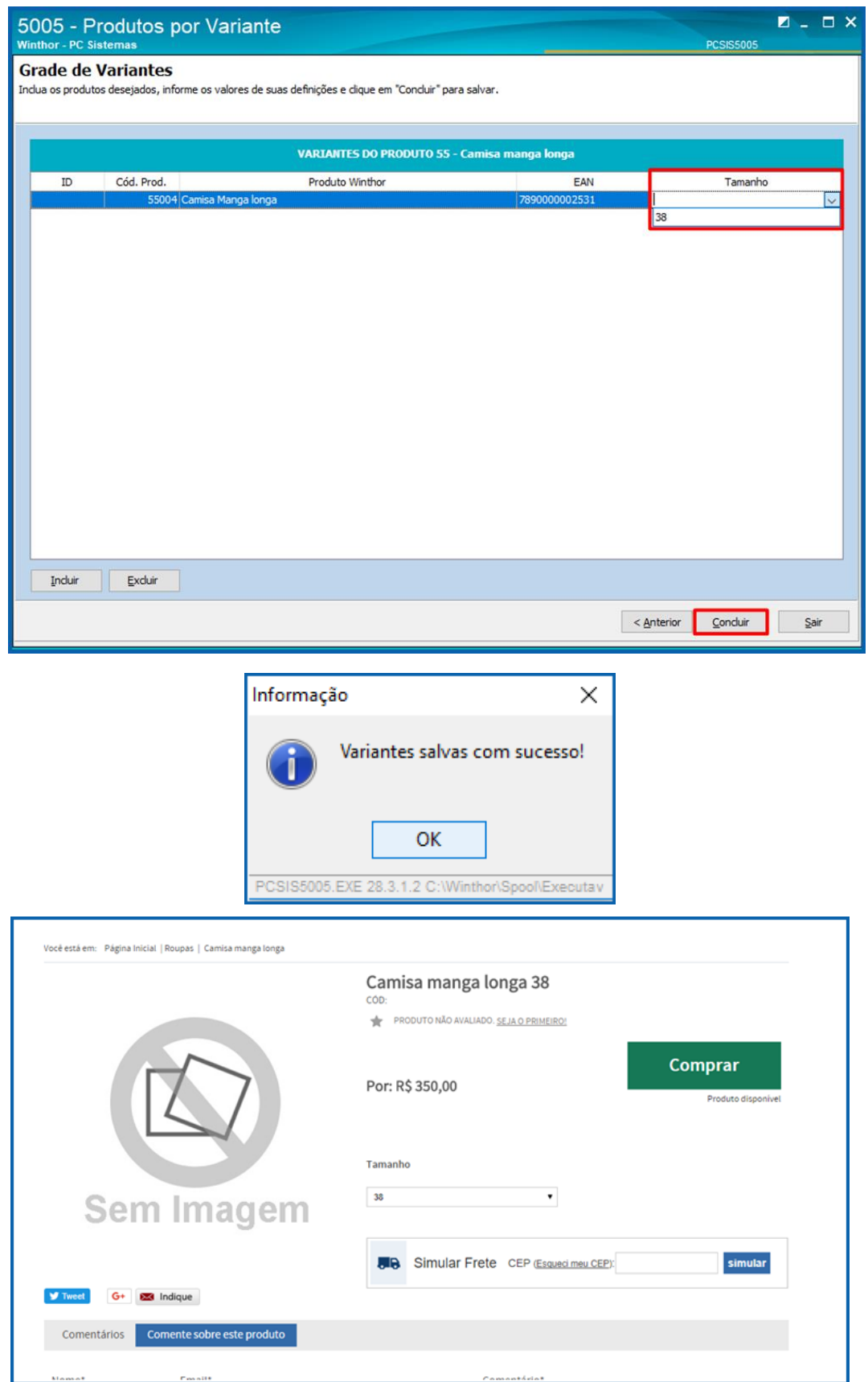

© Todos os direitos reservados. – PC Sistemas – v. 1.0 - Data:15/09/2017 RQ.GBC.001 v.1.0 Página **9** de 14

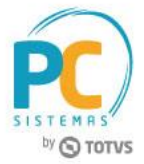

### <span id="page-9-0"></span>**6.** Cadastro de Embalagem com Grade (Variante)

6.1 Acesse a rotina **5006 – Embalagens E-commerce**, informe/ pesquise o código do produto, no campo Possui Grade marque a opção **Sim** e clique o botão **Próximo**;

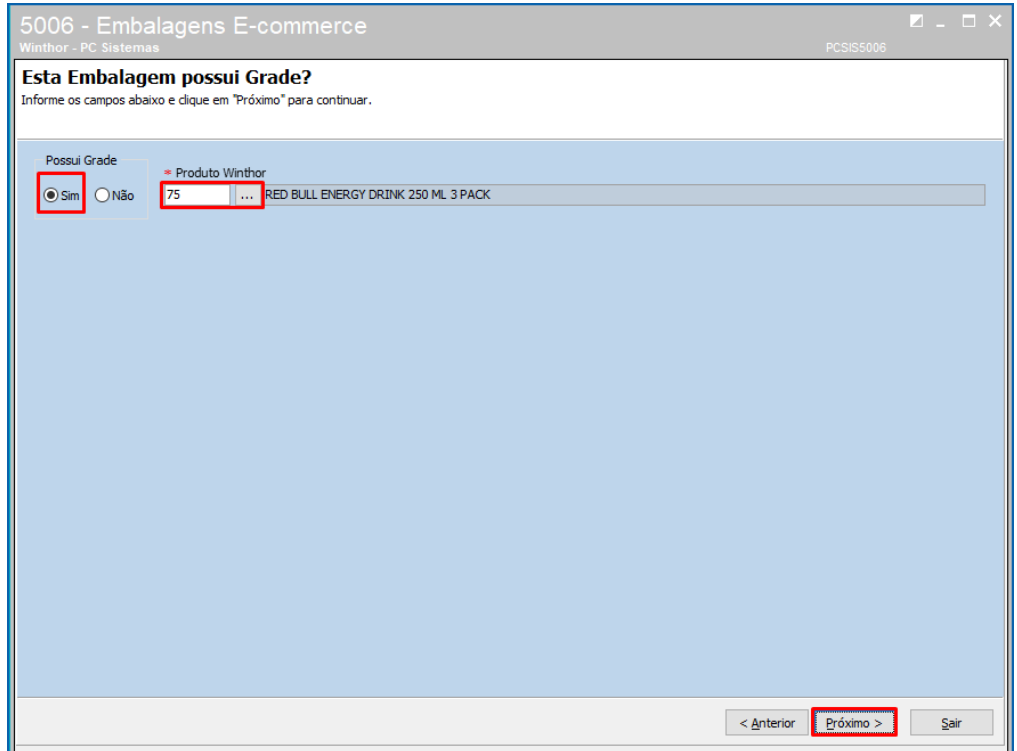

6.2 Na tela **Incluir Embalagem** preencha os campos com as informações de descrição que irão para o e-commerce;

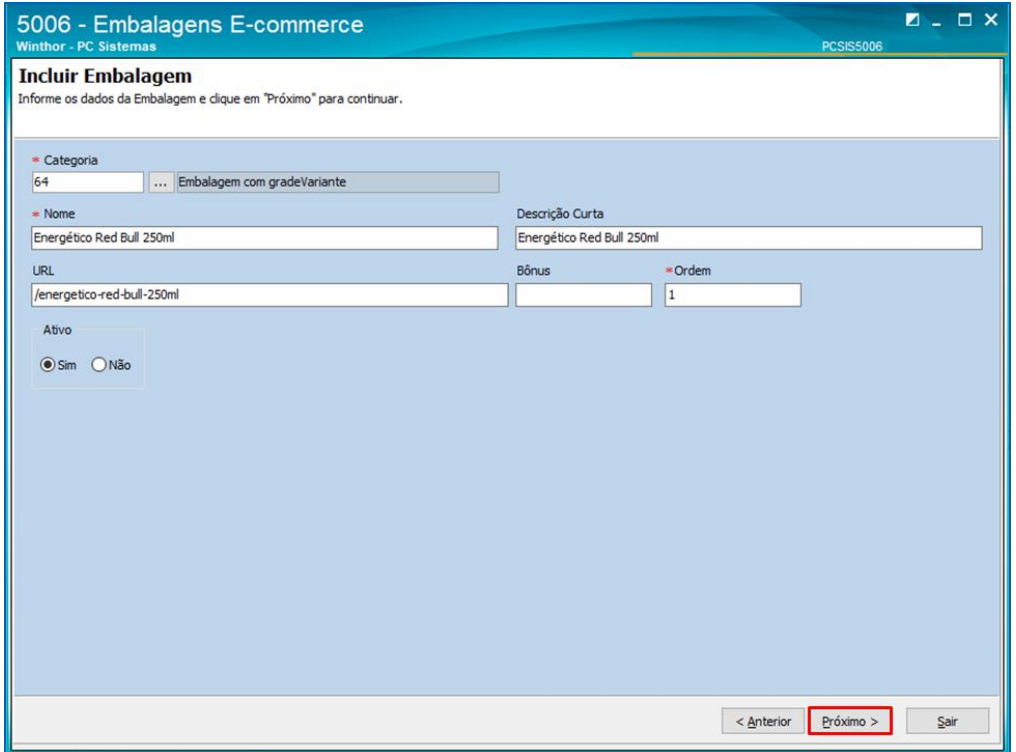

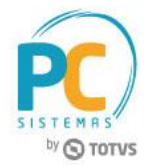

6.3 **Informe/ Pesquise** o código da definição que será utilizada no processo de grade (variante);

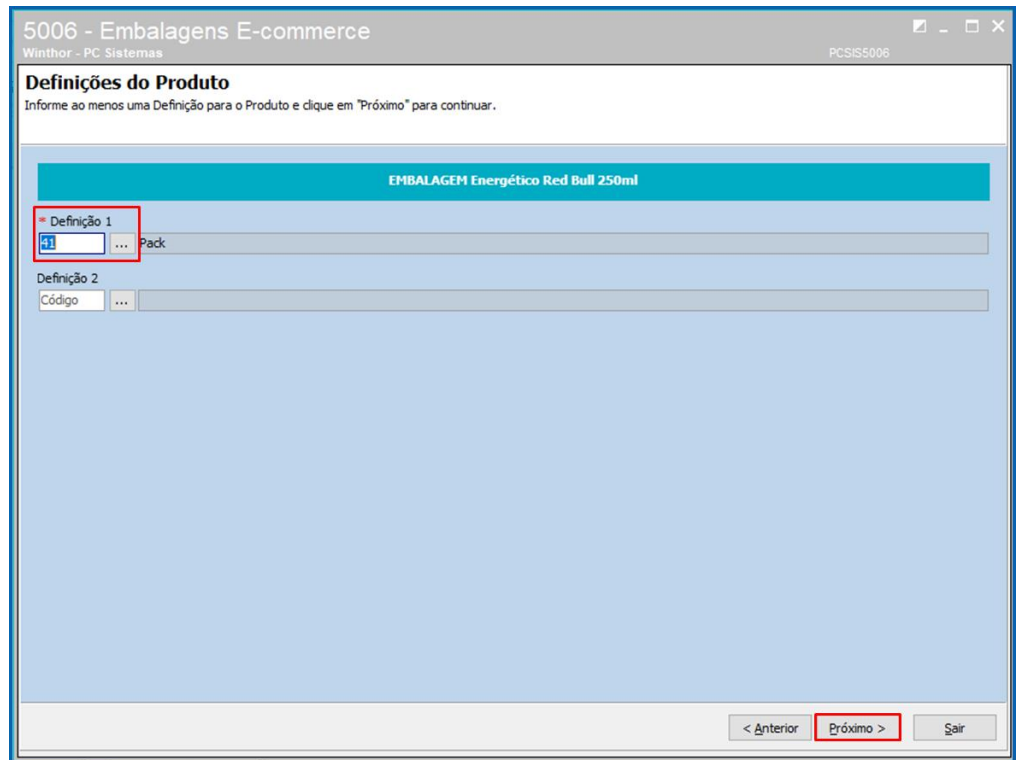

6.4 Na tela **Grade de Variantes**, no campo **Variantes da Embalagem** clique o botão **Incluir**;

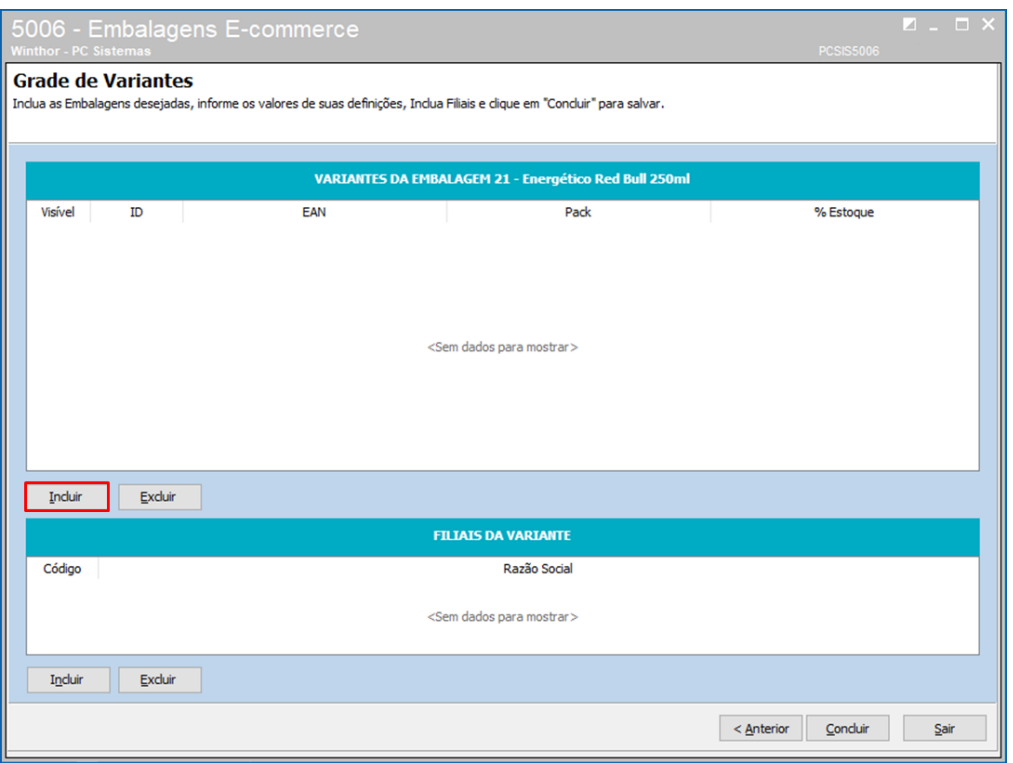

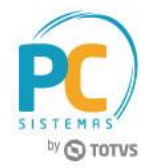

6.5 Informe/ pesquise a embalagem e clique o botão **Confirmar**;

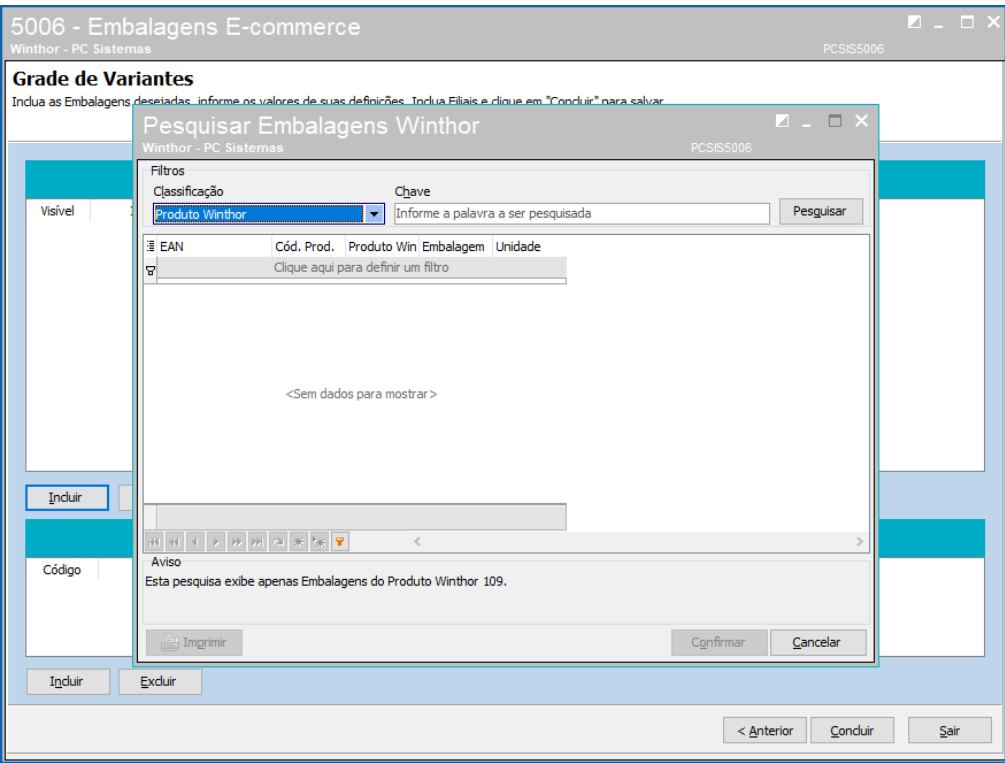

6.6 No campo **Filiais da Vairante** clique o botão **Incluir** e informe/ pesquise as filiais a serem associadas conforme necessidade;

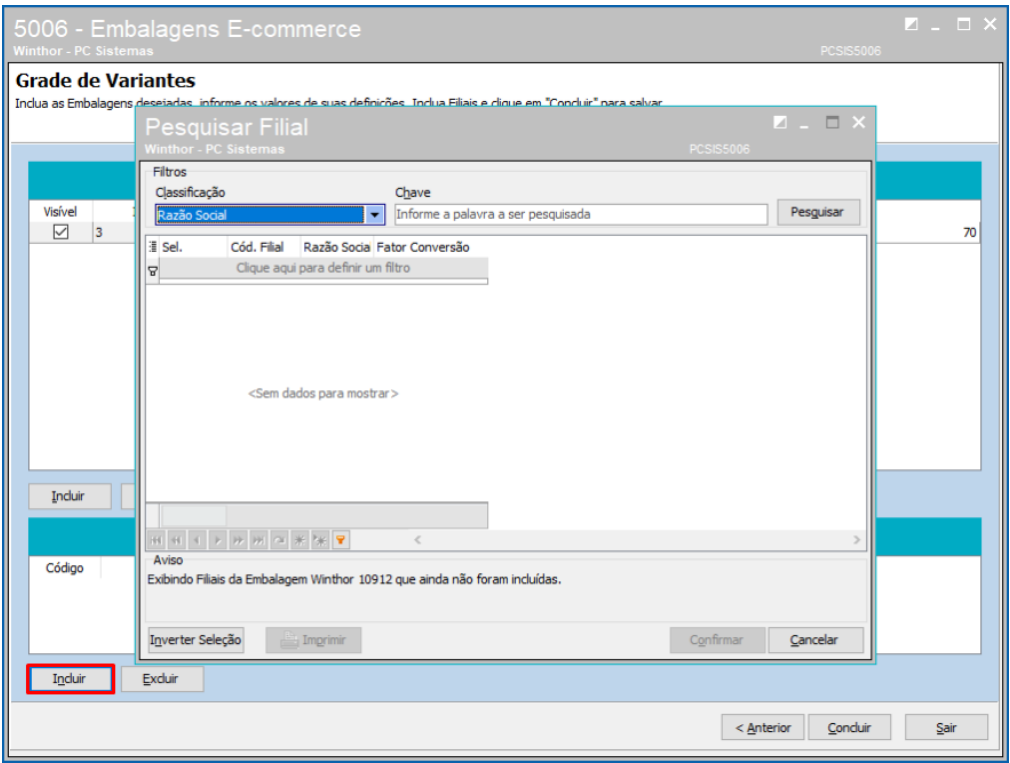

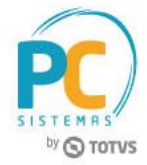

6.7 Após informar as definições e clique o botão **Concluir**;

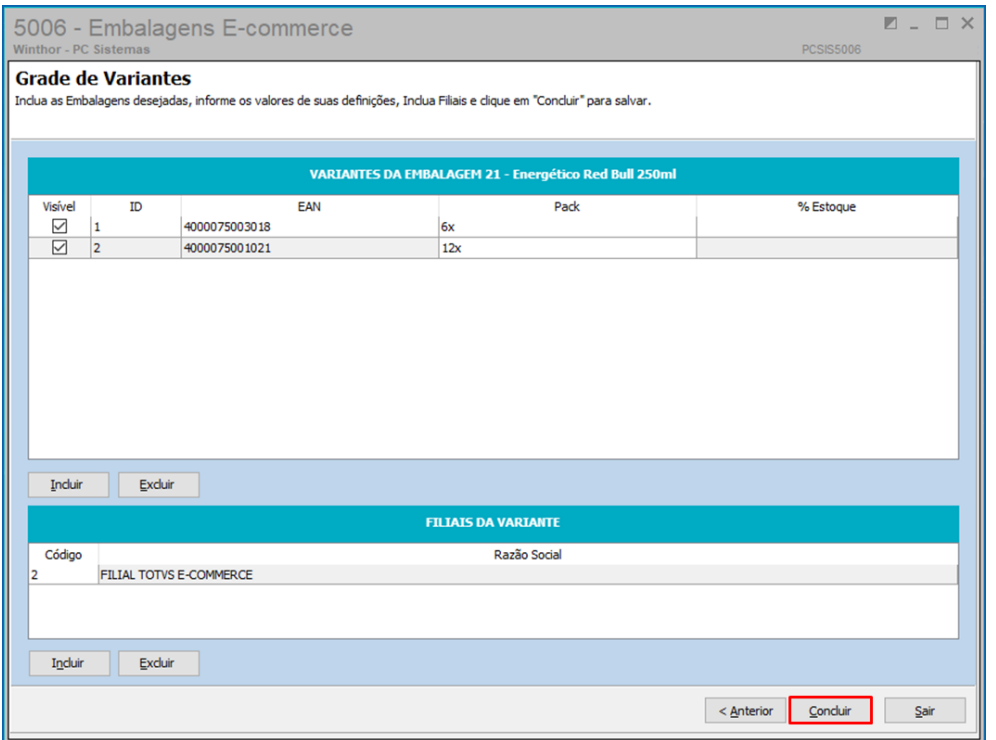

6.8 A rotina irá apresentar uma janela de confirmação do registro.

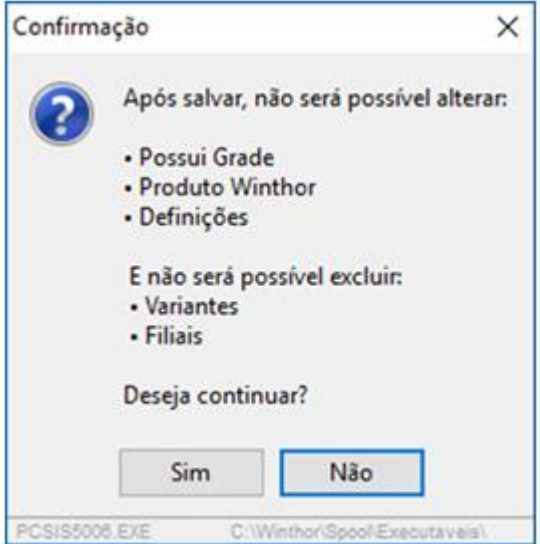

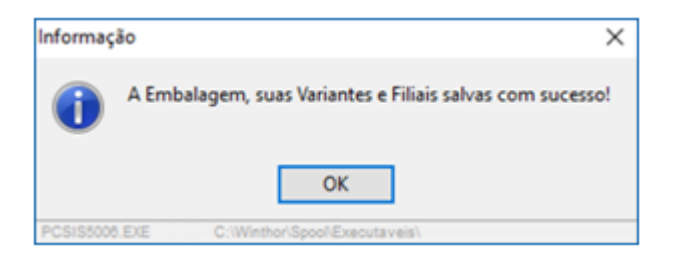

© Todos os direitos reservados. – PC Sistemas – v. 1.0 - Data:15/09/2017 RQ.GBC.001 v.1.0 Página **13** de 14

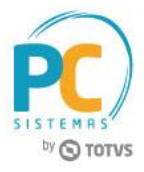

Mantenha o **WinThor Atualizado**, assim você proporciona o crescimento da sua empresa através de soluções criadas especialmente para o seu negócio!

Estamos à disposição para mais esclarecimentos e sugestões.

**Fale com a PC:** [www.pcsist.com.br](http://www.pcsist.com.br/) **Central de Relacionamento** - (62) 3250 0210